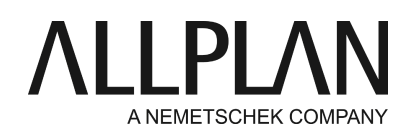

**Umstellung des Clients von Hardlock auf NemSLock (Einzelplatz) - seit Juli 2016** FAQ Technischer Support

Kategorie: Technik->Lizenzierung->NemSLock

Programme: Allplan 2015 Dokument-ID: 20150707095744 Internet: https://connect.allplan.com/de/faqid/20150707095744.html

#### **Frage:**

Der Allplan-Arbeitsplatz wird derzeit über den Hardlock lizenziert. Jetzt soll die Lizenzierung auf NemSLock umgestellt werden. Wie wird dies ausgeführt?

## **Antwort:**

Falls Sie die Umstellung noch nicht beantragt haben sollten, dann können Sie dies mit einer kurzen E-Mail an "nemslock@allplan.com" vornehmen. Beschreiben Sie dafür kurz Ihr Anliegen und geben dabei insbesondere Ihre Kundennummer und die Arbeitsplatznummer an, welche umgestellt werden soll. Beachten Sie bitte, dass die Ausführung der Umstellung 1-2 Werktage dauern kann.

Die für die Lizenzierung notwendigen ClientID und CD Key entnehmen Sie bitte der Email die Sie aufgrund Ihrer Anfrage bekommen. Statt mit einer vorläufigen Lizenz installieren Sie Allplan 2015 oder eine frühere Version mit der passenden Triallizenz; die Lizenzierung und Freischaltung der erworbenen Module erfolgt wie dann mit Hilfe der Registrierungsanfrage.

### **Wenn Sie Allplan 2015 oder älter installieren möchten, dann installieren Sie die gewünschte Version zuerst mit der Trial Lizenz.**

### **Allplan Download:**

Bitte installieren Sie gleich den aktuellen Stand Ihrer eingesetzten Allplanversion. Sie können die aktuelle Allplan-Version in Allplan Connect oder vom FTP-Server herunterladen. Download von Allplan connect: https://connect.allplan.com/de/support/downloads.html

### **1. Allplan mit Trial Lizenz installieren**

Führen Sie eine Update-Installation von Allplan durch. Wählen Sie im Dialog 'Auswahl Lizenzinformation' den Punkt 'Triallizenz mit limitierter Laufzeit' und wählen dort die 'Architektur' oder die 'Ingenieurbau' Lizenz aus.

**Achtung**: Sollten Sie im Büro den Workgroupmanager einsetzen, dann wählen Sie die Lizenz über 'Andere Triallizenz' -> Weiter. Wählen Sie den Ordner Deutschland -> Workgroup an und wählen hier die gewünschte Lizenz aus. Führen Sie die Installation bis zum Ende durch. Achten Sie auf die richtige Angabe der Pfade.

## **2. Fordern Sie eine für Ihren Rechner registrierte Lizenz an**

Die Trial Lizenz gilt 30 Tage lang und ist nicht personalisiert. Daher müssen Sie bei der Registrierungsanfrage Ihre persönlichen Daten manuell eingeben. Die dafür benötigten **ClientID und CD Key** finden Sie in der Email.

Eine Registrierungsanfrage stellen Sie wie folgt:

Öffnen Sie bitte die Lizenzverwaltung (Allmenu -> Dienstprogramme -> Lizenz -> Lizenzverwaltung). Markieren Sie den Lizenzeintrag für den Arbeitsplatz und klicken auf "Lizenz anfordern". Sie werden durch das Registrierungsmenü geführt.

**Hinweis:** Für das Editieren der Kundendaten sind Administratorrechte erforderlich. Ist dies nicht der Fall, erhalten Sie eine entsprechende Meldung. Brechen Sie NemSLock Lizenzverwaltung ab und starten Sie Allmenu erneut über das Kontextmenü (Rechtsklick auf das Allmenuicon) mit der Option **"als Administrator ausführen**."

Geben Sie die Kennnummern und Daten für Ihr Büro ein: Bei **Client ID** steht 00000000 (achtmal die Ziffer Null) und bei **CD-Key** FFFFFFFF (achtmal in Großbuchstaben)

Bei "**Client ID** eingeben" geben Sie bitte **Ihre Kundennummer** an. Diese finden Sie z.B. in der Email die Ihnen zur Umstellung geschickt wurde.

Bei "**CD-Key**" geben Sie **Ihren CD Key** der Ihnen in der Email mit geschickt wurde. Bitte beachten Sie die Groß- /Klein-Schreibung. Für den **CD-Key** werden normalerweise nur die Ziffern 0-9 und die Buchstaben A-F in Großbuchstaben verwendet.

Füllen Sie alle Felder aus. Achten Sie insbesondere auf die korrekte E-Mail-Adresse, denn registrierte Lizenzen und Rückantworten auf Lizenz-Statusabfragen werden an die hier angegebene Adresse geschickt. Klicken Sie auf **Weiter >**

Tragen Sie bei Arbeitsplatz anstatt der 94 den Arbeitsplatz Ihrer neu erworbenen Lizenz ein also z.B 02, oder 03, 04 etc.

Legen Sie fest, wie Sie die Registrierungsdatei versenden möchten, und klicken Sie auf **Weiter >**.

### **E-Mail-Programm starten ...**

Die Registrierungsdatei register.txt wird erstellt und gespeichert. Dann wird Ihr Standard E-Mail-Programm geöffnet. Die Registrierungsdatei wird automatisch an die E-Mail angehängt, und als Adresse wird [register@nemetschek.de](mailto:register@nemetschek.de) eingetragen.

### **Registrierungsdatei speichern ...**

Die Registrierungsdatei "register.txt" wird erstellt und gespeichert. Dann wird der **Windows Explorer** gestartet und der Ordner geöffnet, in welchem die Registrierungsdatei gespeichert wurde. Nun können Sie alle Möglichkeiten des Windows Explorer nutzen, die Registrierungsdatei z.B. an eine E-Mail anhängen, über Netz an einen Rechner mit Internetanschluss kopieren usw.

Gleichzeitig erhalten Sie eine Übersicht der Daten, mit welchen die Registrierungsdatei erstellt wurde.

1. Klicken Sie auf **Fertig stellen**.

2. Beenden Sie NemSLock Lizenzverwaltung mit Schließen.

**Hinweis:** Die registrierte Lizenzdatei wird von einem automatisierten Bearbeitungssystem generiert. Zusatzinformationen oder Vermerke in den eingehenden E-Mails werden im Zuge von Registrierungen nicht gelesen.

# **3. Lizenzdatei einspielen**

Nachdem die Registrierungsanfrage gemäß Punkt 2 an register@nemetschek.de geschickt und der betreffende Dongle an unser Logistikcenter zurückgesandt wurde, wird die finale Lizenzdatei an Ihre zuvor angegebene E-Mail-Adresse versandt.

## **Wichtig: Der Versand der registrierten Lizenzdatei erfolgt erst, wenn der entsprechende Dongle bei uns eingegangen ist.**

Diese Lizenzdatei wird wie folgt eingespielt.

Speichern Sie zunächst die Lizenzdatei auf die Festplatte oder einen von Ihnen gewählten Ort. Falls die Lizenz als Zip-Datei gepackt ist, entpacken Sie die Datei bitte.

- Spielen Sie danach die Lizenz durch Doppelklick auf die Lizenzdatei ("Kundenummer\_Arbeitsplatz.nslock") ein. Der Dialog mit "Lizenzdatei einspielen" wird bestätigt.
- Alternativ kann die Lizenzdatei auch in der Lizenzverwaltung (Start -> (Alle) Programme -> Nemetschek -> Nemetschek SoftLock 2006 ->Lizenzverwaltung) eingespielt werden. In der Registerkarte "Nemetschek SoftLock Lizenzverwaltung" wird dazu auf "Einspielen - Lizenz einspielen" geklickt und die Lizenz über "Suchen..." ausgewählt. Über "Fertigstellen" wird der Einspielvorgang beendet.
- Ihre registrierte Lizenz wird nun in der Lizenzverwaltung angezeigt. Entfernen Sie das gesetzte Häkchen bei der Trial-Lizenz (z.B Ap94, oder Ap98). Nur Ihre registrierte Lizenz sollte angehakt sein.

### **Hinweis:**

Auf einem Rechner sollten nicht mehrere Arbeitsplatz-Lizenzdateien registriert werden, da dabei die Arbeitsplätze miteinander "verbunden werden". Sie lassen sich nicht mehr ohne Hilfe der Hotline trennen und an andere Rechner übertragen.

*Die Allplan GmbH sowie die an sie angeschlossenen Vertriebsorganisationen übernehmen keinerlei Gewährleistung und Haftung dafür, dass die angebotenen Informationen auch die von Ihnen gewünschten Ergebnisse erzielen.*

*Im Übrigen gelten die Lizenzbedingungen der Allplan GmbH und/oder die Allgemeinen Lizenz- und Geschäftsbedingungen der Vertriebsorganisation, über die Sie die Leistung beziehen, in ihrer jeweils aktuellen Fassung.*

*© 2016 Allplan GmbH. Alle Rechte vorbehalten.*

*Die Entscheidung und Verantwortung, ob und in welcher Form Sie die angebotenen Informationen nutzen, liegen daher allein bei Ihnen.*